# Healthy Smiles for Mom and Baby Oral Health Training

The Healthy Smiles for Mom and Baby (HSMB) Oral Health Training is a free online course for Wisconsin professionals working with pregnant women, infants and toddlers. The training combines oral health information with conversation techniques for effective family-centered oral health discussions. Each module includes reflection activities and videos demonstrating how to guide an oral health discussion with families.

- Module 1 Oral Health Conversations Module 2 – Oral Health for Infants and Toddlers
- Module 3 Oral Health for Pregnant Women
- Module 4 Oral Health Goal Setting with Families

It will take approximately 90 minutes to complete the four modules. Users can stop and resume at any time. After completing the course, users can print a certificate and order goal-setting magnets and oral health flipcharts (English and Spanish) for use with families.

The HSMB Oral Health Training is housed in the Children's Hospital of Wisconsin e-Learning Center. The following step-by-step guide will walk you through the steps to create the two accounts needed to access the course. **Each participant must create their own account. Use course code: CHAW** to access the HSMB Oral Health Training course.

Please contact Dana Fischer at 414-337-4563 or dfischer@chw.org with any questions.

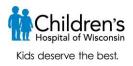

# Children's e-Learning Center: Self-registration for Professionals

This guide will walk you through how to create the two accounts you will need to access Children's Hospital of Wisconsin e-learning courses. First, you will create an account in our Children's e-Learning Center, where you will register for course(s). Next, you will receive access to the Learning Management System (LMS), where you will access our e-learning course(s).

You will create separate usernames and passwords for the e-Learning Center and LMS, but be able to make them the same so they are easier to remember. Please be sure to record both because you will use them each time you register for, and access courses.

## **Returning e-Learning Center users**

- If you are a returning e-Learning Center user, log in to the e-Learning Center at <u>https://chwelearning.force.com/login</u>, using the same username and password that you used before.
- Your username is your email address. If you have forgotten your password, select 'Forgot Your Password" in the lower left corner.
- Your username and password for the LMS are also the same as before. Once you have registered for courses, you can log into the LMS at <u>http://healthykids.chw.org/login/index.php</u>.
- > Skip to number 8 on page 4 to select and register for courses.

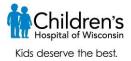

## New e-Learning Center Users

### Setting up your Children's e-Learning Center Account

- 1. Start your registration for the Children's e-Learning Center at: <u>https://CHWeLearning.force.com/ch\_register</u>
- 2. Select the type of course you are looking for from the course type drop down: "I am looking for a professional development course for work."

| e-Learning Ce                                     | nter Registration                                   |
|---------------------------------------------------|-----------------------------------------------------|
|                                                   | iter account so you can browse<br>Learning courses. |
| What type of course are you looking for?          |                                                     |
| I am looking for a professional development could | rse for work                                        |
| ОНС                                               | OHCTest                                             |
| OHC@mailinator.com                                | 414-555-1234                                        |
| Waukesha                                          | Waukesha                                            |
| Wisconsin                                         | 53186                                               |
| Supervisor                                        | СНШ                                                 |
| RE                                                | GISTER                                              |

3. Enter all contact information.

Once you have completed all fields, click the 'Register' button on the bottom to complete your e-Learning Center registration.

4. When you click "Register" you will receive the following message.

e-Learning Center Registration Success! Thank you for creating your Children's Hospital of Wisconsin e-Learning Center account. You have been sent an email with a link to create your account password. Once you complete this process, you will be able to access the e-Learning Center and select courses for enrollment. This e-mail will be sent from eLearning@chw.org. If you do not receive this confirmation e-mail, check your spam folder and add our e-mail address to your contacts.

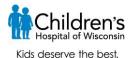

5. After completing the registration form, you will receive a confirmation email. Click on the link in the e-mail to enter the Children's e-Leaning Center

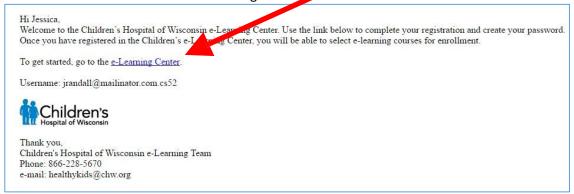

6. You will be prompted to change your password.

| Change Your Password                             |    |
|--------------------------------------------------|----|
| Enter a new password for                         |    |
| kkroll+cg@penrodsoftware.com.cs52. Your          |    |
| password must have at least:                     |    |
| 5 characters                                     |    |
|                                                  |    |
| * New Password                                   | _  |
|                                                  | ۲  |
| Confirm New Password                             |    |
|                                                  | ۲  |
|                                                  |    |
| Password was last changed on 7/11/2016 10<br>AM. | 59 |

7. Welcome to Children's e-Learning Center!

Once in the e-Learning Center, you can view courses, create an e-learning course registration, read support articles, contact support and more.

| A       | K-8 Courses                  | Community Courses         | Prof. Dev. Courses    | Contact Support      | Shopping Cart     | My Registrations    | More 🔻          |             |
|---------|------------------------------|---------------------------|-----------------------|----------------------|-------------------|---------------------|-----------------|-------------|
|         |                              | Wel                       | lcome to C            | hildren'             | s e-Lear          | ning Cen            | ter!            |             |
|         |                              | Use the menu b            | ar above to explore a | ind register for K-8 | 8, Community or I | Professional Develo | opment courses. |             |
| Ä       | Registrations<br>My Registra |                           |                       |                      |                   |                     |                 |             |
| 0 item: |                              | egistration Name • Update | ed 3 minutes ago      |                      |                   |                     | \$\$ *          | · · · · · · |
|         | REGISTR                      | ATI 1 V CREAT             | ED DATE V SCHO        | DOL V                | CONTACT           | V CLASSROOM         | 1 ∨ COURSE      | ~           |

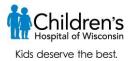

# **Registering for courses**

8. In the blue menu bar above the Welcome statement choose Prof. Dev. Courses

|     |                   | Drofessiona                | Is looking for cou                         | irces related       | to their wo       | rk evolore co                                                                                                    | urses here                                                                                                |                                                                 |
|-----|-------------------|----------------------------|--------------------------------------------|---------------------|-------------------|----------------------------------------------------------------------------------------------------|----------------------------------------------------------------------------------------------------|-----------------------------------------------------------------|
|     |                   | FIDICSSIDIIA               | is looking for cou                         | inses relateu       |                   | ik, explore co                                                                                                    | uises nere                                                                                                |                                                                 |
| Cli | ick on a course   | name for information of    | on course content and t                    | -                   |                   | nformation on any (                                                                                                    | of the Children's co                                                                                      | ourses, click                                                   |
|     |                   |                            | Su                                         | pport in the menu   | ı bar above.      |                                                                                                    |                                                                                                    |                                                                 |
|     |                   |                            |                                            |                     |                   |                                                                                                    |                                                                                                    |                                                                 |
| B   | Courses           |                            |                                            |                     |                   |                                                                                                    |                                                                                                    |                                                                 |
|     |                   |                            |                                            |                     |                   |                                                                                                    |                                                                                                    |                                                                 |
|     | Professional      | Development Cours          | ses 🔻                                      |                     |                   |                                                                                                    |                                                                                                    |                                                                 |
|     |                   |                            | ses <b>v</b><br>ecord Type, Visible on eLe | arning Center, Cour | se Category • Up  | dated 8 minutes ago                                                                                                    | 1ột ~                                                                                                    | (                                                               |
|     |                   | urse Name • Filtered by Re | ecord Type, Visible on eLe                 | FULL NAME           | rse Category • Up | dated 8 minutes ago                                                                                                    |                                                                                                    | [≣*][C <sup>4</sup> ](<br>~                                     |
|     | s • Sorted by Cou | urse Name • Filtered by Re | ecord Type, Visible on eLe                 | e 10                | rse Category • Up | ✓ COURSE DES                                                                                                    |                                                                                                    | <u>سالار</u>                                                    |
|     | s • Sorted by Cou | urse Name • Filtered by Re | ecord Type, Visible on eLe                 | e 10                | se Category • Up  | <ul> <li>COURSE DES</li> <li>This course p<br/>and conversa</li> </ul>                                                          | SCRIPTION<br>rovides oral health<br>tion techniques for                                                   | n information<br>r effective                                    |
|     | Sorted by Col     | urse Name • Filtered by Re | ecord Type, Visible on eLe                 | e 10                |                   | <ul> <li>COURSE DES</li> <li>This course p<br/>and conversa<br/>oral health co</li> </ul>                                       | SCRIPTION<br>rovides oral health<br>tion techniques for<br>nversations with fa                            | n information<br>r effective<br>amilies.                        |
|     | Sorted by Col     | urse Name + Filtered by Re | ecord Type, Visible on eLe                 | FULL NAME           |                   | <ul> <li>COURSE DES</li> <li>This course p<br/>and conversa<br/>oral health co<br/>Designed special</li> </ul>                  | SCRIPTION<br>rovides oral health<br>tion techniques for                                                   | information<br>r effective<br>amilies.<br>e home                |
|     | Sorted by Col     | urse Name + Filtered by Re | ecord Type, Visible on eLe                 | FULL NAME           |                   | <ul> <li>COURSE DES</li> <li>This course p<br/>and conversa<br/>oral health co<br/>Designed spe<br/>visitor, because</li> </ul> | SCRIPTION<br>rovides oral health<br>tion techniques for<br>nversations with fa<br>ecifically for you, the | information<br>r effective<br>amilies.<br>le home<br>t role you |

- 9. The list of course names will appear. Click on the course name for information and to enroll.
- 10. Choose "Add this Course to Cart".

|                                                                                                    | Community Courses                                                                                                    | Prof. Dev. Courses     | Contact Support | Shopping Cart     | My Registrations    | More 🔻                        |
|----------------------------------------------------------------------------------------------------|----------------------------------------------------------------------------------------------------|------------------------|-----------------|-------------------|---------------------|-------------------------------|
| Once                                                                                                    | you have finished sele                                                                                                    | cting courses, click S | HOPPING CART    | in the navigation | bar to check out an | d complete your registration. |
| -                                                                                                    |                                                                                                    |                        |                 |                   |                     |                               |
| Course<br>Oral Hea                                                                                                    | alth for Home Visitors                                                                                                    | 3                      | -               |                   |                     | Add this Course to Cart       |
|                                                                                                    |                                                                                                    |                        |                 |                   |                     |                               |
|                                                                                                    |                                                                                                    |                        |                 |                   |                     |                               |
| DETAILS                                                                                                    |                                                                                                    |                        |                 |                   |                     |                               |
| DEIALO                                                                                                    |                                                                                                    |                        |                 |                   |                     |                               |
|                                                                                                    |                                                                                                    |                        |                 |                   |                     |                               |
| Course Name                                                                                                    |                                                                                                    |                        |                 |                   |                     |                               |
| Course Name<br>Oral Health for Home                                                                                                    | e Visitors                                                                                                    |                        |                 |                   |                     |                               |
|                                                                                                    | a Visitors                                                                                                    |                        |                 |                   |                     |                               |
| Oral Health for Home<br>Course Description<br>This course provides<br>conversation techniq<br>conversations with fa<br>for you, the home vis                                                                        | e Visitors<br>oral health information and<br>ues for effective oral health<br>milies. Designed specifically<br>itor, because of the importar<br>ves of children and families. | v                      |                 |                   |                     |                               |
| Oral Health for Home<br>Course Description<br>This course provides<br>conversation techniq<br>conversations with fa<br>for you, the home vis                                                                        | oral health information and<br>ues for effective oral health<br>imilies. Designed specifically<br>sitor, because of the importar                                              | v                      |                 |                   |                     |                               |
| Oral Health for Home<br>Course Description<br>This course provides<br>conversation techniq<br>conversations with fa<br>for you, the home vis<br>role you play in the li                                             | oral health information and<br>ues for effective oral health<br>milies. Designed specifically<br>itor, because of the importar<br>ves of children and families.               | v                      |                 |                   |                     |                               |
| Oral Health for Home<br>Course Description<br>This course provides<br>conversation techniq<br>conversations with fa<br>for you, the home vis<br>role you play in the li<br>Course Full Name                         | oral health information and<br>ues for effective oral health<br>milies. Designed specifically<br>itor, because of the importar<br>ves of children and families.               | v                      |                 |                   |                     |                               |
| Oral Health for Home<br>Course Description<br>This course provides<br>conversation techniq<br>conversations with fa<br>for you, the home vis<br>role you play in the li<br>Course Full Name<br>Oral Health for Home | oral health information and<br>ues for effective oral health<br>milies. Designed specifically<br>itor, because of the importar<br>ves of children and families.               | v                      |                 |                   |                     |                               |

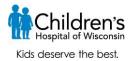

11. Locate the Access Code given to you by your employer. This will serve as the discount code needed to remove all course fees. Enter the Access Code in the space provided. Review the Terms and Conditions and check this box indicating you agree. Click to Save.

| es     | Prof. Dev. Courses                                                       | Contact Support      | Shopping Cart | My Registrations | Mox |
|--------|--------------------------------------------------------------------------|----------------------|---------------|------------------|-----|
|        | A                                                                        | Add this Cou         | rse to Cart   |                  | let |
| Cour   |                                                                          |                      |               |                  |     |
| )ral   | Health for Home Visitors                                                 |                      |               |                  |     |
| \cc    | ess Code                                                                 |                      |               |                  |     |
| I      |                                                                          |                      |               |                  |     |
| cce    | ss Code Info                                                             |                      |               |                  |     |
| cour   | e courses require an acc<br>se, please click Contact S<br>arning@chw.org |                      |               |                  |     |
| Term   | s and Conditions                                                         |                      |               |                  |     |
| Term   | s and Conditions Link                                                    |                      |               |                  |     |
| http:/ | //www.healthykidslearnm                                                  | ore.com/termsandcond | itionsind     |                  |     |
| l ac   | cept the Terms and (                                                     | Conditions           |               |                  |     |
|        |                                                                          |                      |               |                  |     |
|        |                                                                          |                      |               | Cancel           | we  |
|        |                                                                          |                      |               |                  |     |

- 12. To add additional courses to your cart, click on the Prof. Dev. Courses on the menu bar to choose your next course.
- 13. Once you have finished selecting courses, click SHOPPING CART in the navigation bar to check out and complete your registration.

|   | K-8 Courses Con | munif | ly Courses Pro | of. Dev. Courses | Contact Support  | Shopping Cart | My Registration | ns More 🔻 |        |          |
|---|-----------------|-------|----------------|------------------|------------------|---------------|-----------------|-----------|--------|----------|
| ł | nopping Ca      | rt    |                |                  |                  |               |                 |           |        |          |
|   | ITEM NA         | ME    | CLASSROOM      | COURSE           |                  | CONTACT       | ORIGINAL        | DISCOUNT  | TOTAL  |          |
| ( | R-05922         |       |                | Oral Health f    | or Home Visitors | OHC OHCTest   | \$5.00          | \$5.00    | \$0.00 | Remove   |
| _ |                 |       |                |                  |                  |               |                 | Subtotal  | \$0.00 | Checkout |

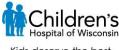

Kids deserve the best.

14. You will be prompted to verify your shopping cart. If everything is correct, click 'Submit'. Your order has been completed.

| K-8 Courses     | Community Co        | burses Ploi.    | Dev. Courses       | Contact Support                             | Shopping Cart | My Registrati | ons More           |                    |                 |
|-----------------|---------------------|-----------------|--------------------|---------------------------------------------|---------------|---------------|--------------------|--------------------|-----------------|
| Please verify y | your shopping       | cart items belo |                    | y. Your course enro<br>le) you will receive |               |               | nformation. C      | Once payment is i  | received (if    |
|                 |                     |                 |                    |                                             |               |               |                    |                    |                 |
| eckout          |                     |                 |                    |                                             |               |               |                    |                    |                 |
|                 |                     |                 |                    |                                             |               |               |                    |                    |                 |
| I               | TEM NAME            | CLASSROOI       | M COURS            | \$E                                         | CON           | TACT          | ORIGINAL           | DISCOUNT           | TOTAL           |
|                 | тем NAME<br>R-05922 | CLASSROO        | and another second | BE<br>ealth for Home Visit                  |               | TACT          | ORIGINAL<br>\$5.00 | DISCOUNT<br>\$5.00 | TOTAL<br>\$0.00 |

15. The 'Thank You' window will open directing you to check your email for an order summary, course confirmation and enrollment details.

| A | K-8 Courses      | Community Courses     | Prof. Dev. Courses    | Contact Support               | Shopping Cart | My Registrations     | More 🔻                                  |
|---|------------------|-----------------------|-----------------------|-------------------------------|---------------|----------------------|-----------------------------------------|
|   |                  |                       |                       | Thank                         |               |                      |                                         |
| Y | our e-Learning c | order has been comple | eted. Please check yo | ur e-mail for an or<br>detail | 12            | l also your course r | egistration confirmation and enrollment |

16. If you have taken other courses with us, you will receive an email, similar to the one below, confirming your registration. If this is the first course you've registered for with us you will receive a separate email including your username and password for the Learning Management System (LMS). That email will come from Healthykids@chw.org. The LMS is where you will access the courses.

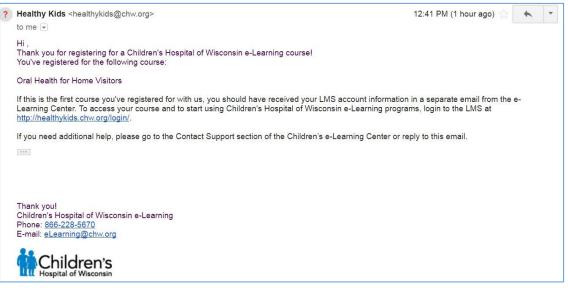

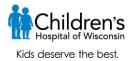

17. If you are new to our LMS, the email with your username and password for the Learning Management System (LMS) will come in a separate email from the Children's e-Learning Center. The LMS is where you will access your course/s.

If you have used the Children's health e-learning courses before, your username and password will remain the same and you can log in at <u>http://healthykids.chw.org/login/index.php</u>.

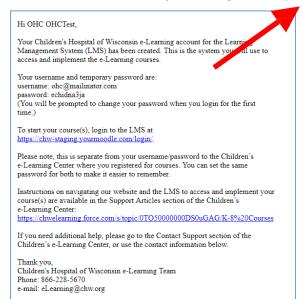

18. You will also receive an email from <u>Healthykids@chw.org</u> that will serve as your receipt.

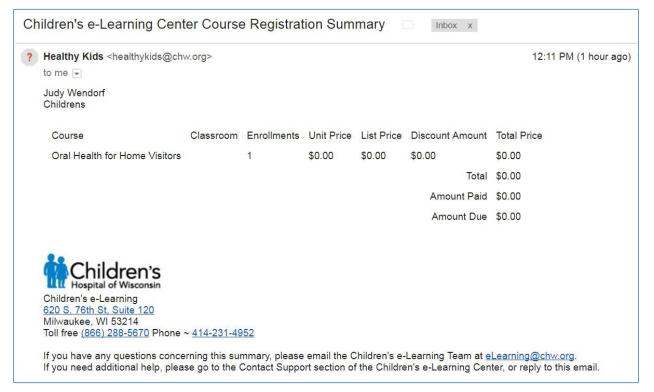

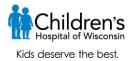

19. To set up your username and password for the LMS, click on the link in the email to <a href="http://healthykids.chw.org/login/">http://healthykids.chw.org/login/</a>. Enter the username and temporary password given in the email. You will be prompted to change your password before you can continue.

Please note, your username/password for the LMS is separate from your username/password to the Children's e-Learning Center where you registered for courses. Your email address is the username for both. You can set the same password for both to make it easier to remember. You will use these passwords each time you register and access courses, so be sure to record them.

| You must change your password to proceed |                                                  |
|------------------------------------------|--------------------------------------------------|
| Change password                          |                                                  |
| Username                                 | jrnichols24@gmail.com                            |
| Current password*                        |                                                  |
| New password*                            |                                                  |
| New password (again)*                    |                                                  |
|                                          |                                                  |
|                                          | Save changes                                     |
|                                          | There are required fields in this form marked *. |

20. Once you update your password, you will be connected to the LMS and access to the course(s) for which you registered. The courses you have enrolled in will be listed under the "My Courses" navigation bar on the left.

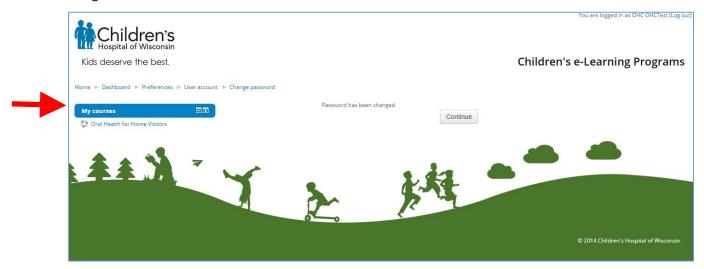

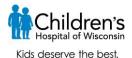

21. Click on the title of the course you want to start and then choose from the course activities to get started.

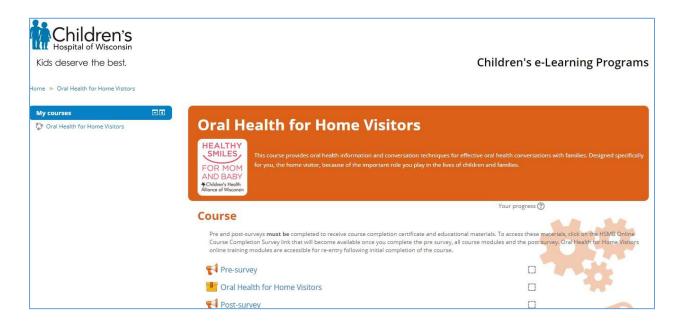

# **Contacting Support**

If you need assistance at any time go back to the e-Learning Center
 (<u>https://chwelearning.force.com/login</u>). From here you can click "Contact Support" from the main menu.

| K-8 COURSES CC                                          | MMUNITY COURSES       | PROF. DEV. COURSES CONTACT             | TSUPPORT SHOPPING CART MORE -                      |                            |
|---------------------------------------------------------|-----------------------|----------------------------------------|----------------------------------------------------|----------------------------|
|                                                         |                       |                                        |                                                    |                            |
| V                                                       | <b>/ELCOME</b>        | TO CHILDREN'S                          | E-LEARNING CENTER                                  | 1                          |
|                                                         | K-8 educa             | ators can create their classroom(s) ar | nd enroll in e-Learnin, courses here               |                            |
|                                                         |                       |                                        |                                                    |                            |
| get started, please clic                                | k the "Create a Class |                                        | ave a classroom, you can register that group for a | a course by clicking it in |
|                                                         |                       | the list below, and then sele          |                                                    |                            |
|                                                         |                       |                                        |                                                    |                            |
|                                                         |                       |                                        |                                                    |                            |
|                                                         |                       | CREATE A CLASS                         | SROOM                                              |                            |
|                                                         |                       | CREATE A CLASS                         | SROOM                                              |                            |
|                                                         | VECISTRATIONS         |                                        | SROOM                                              |                            |
| CLASSROOMS M                                            | Y REGISTRATIONS       |                                        | SROOM                                              |                            |
| CLASSROOMS M                                            | Y REGISTRATIONS       |                                        | SROOM                                              |                            |
| CLASSROOMS M                                            | YREGISTRATIONS        |                                        | SROOM                                              |                            |
| CLASSROOMS                                              |                       |                                        | SROOM                                              |                            |
|                                                         | •                     |                                        | SROOM                                              | ¢ Ţ                        |
| CLASSROOMS<br>My Classrooms<br>item • Sorted by Classro | •<br>om Name          |                                        |                                                    |                            |
| classrooms<br>Ny Classrooms                             | •                     |                                        | SROOM<br>STUDENT USERNAMES/PASSWORDS NEEDED        |                            |

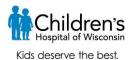

23. From this page you can contact customer support on the left or check out our knowledge articles on the right for more information. You can also contact us at <u>eLearning@chw.org</u> or 866-228-5670.

| SUPPORT ARTICLE |               | COMMUNITY COURSES | PROF. DEV. COURSES             | CONTACT SUPPORT                     | MORE - | eceived. |
|-----------------|---------------|-------------------|--------------------------------|-------------------------------------|--------|----------|
| CON             | TACT CUSTOMER | SUPPORT           |                                | NEED ANSWERS<br>Check out these art |        |          |
| TOPIC*          | 1             | YPE*              | Knowledge Ar                   | ticles for FUn                      |        |          |
| None            | •             | None              | Jul 21, 2016                   |                                     |        |          |
| Subject *       |               | Description *     | This is sample<br>Jun 23, 2010 |                                     |        |          |
|                 |               | 1                 | Knowledge 6/<br>Jun 28, 2016   |                                     |        |          |
| COURSE          |               |                   | 12                             |                                     |        |          |
| Search Courses  |               |                   |                                |                                     |        |          |
| L               |               |                   |                                |                                     |        |          |
| Add Attachment  |               | 24                |                                |                                     |        |          |

#### <u>Helpful Links</u>

#### **Children's e-Learning Center**

To log back into the Children's e-Learning Center to manage your course registration(s) once your account is created go to <u>https://chwelearning.force.com/login</u>.

#### **Children's Learning Management System (LMS)**

To log into the LMS to access your courses, go to http://healthykids.chw.org/login/.

\* Reminder: You will receive separate usernames and passwords for the e-Learning Center and LMS, but be able to make them the same so they are easier to remember. Please be sure record both because you will use need them each year to register for, and access courses.